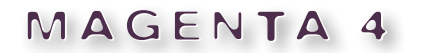

Agentur für Kommunikation

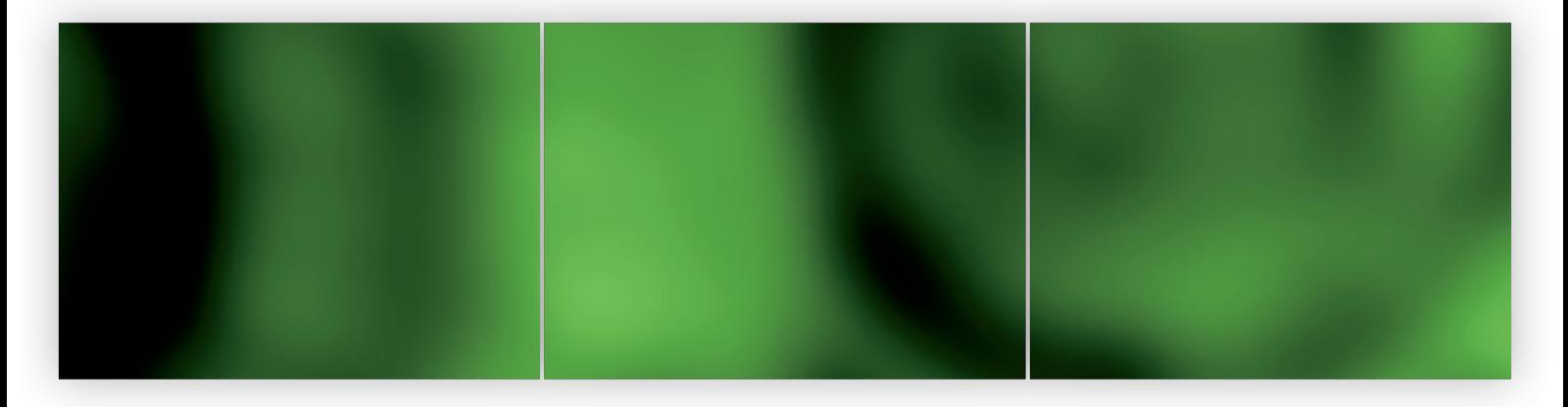

## Bildrechte in TIMM4 Infoblatt

01.2020

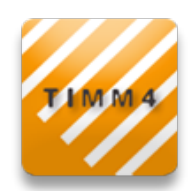

# **01 » Bildrechte in TIMM4 – Übersicht**

Sie bestimmen, wo die Bilder ausgegeben werden, die Sie in TIMM4 hochladen. Das gilt für neue Bilder ebenso wie für die, die Sie bereits hochgeladen haben. In der Dateiverwaltung sehen Sie, welche Rechte-Option für ein Bild ausgewählt ist. Diese Auswahl können Sie jederzeit ändern.

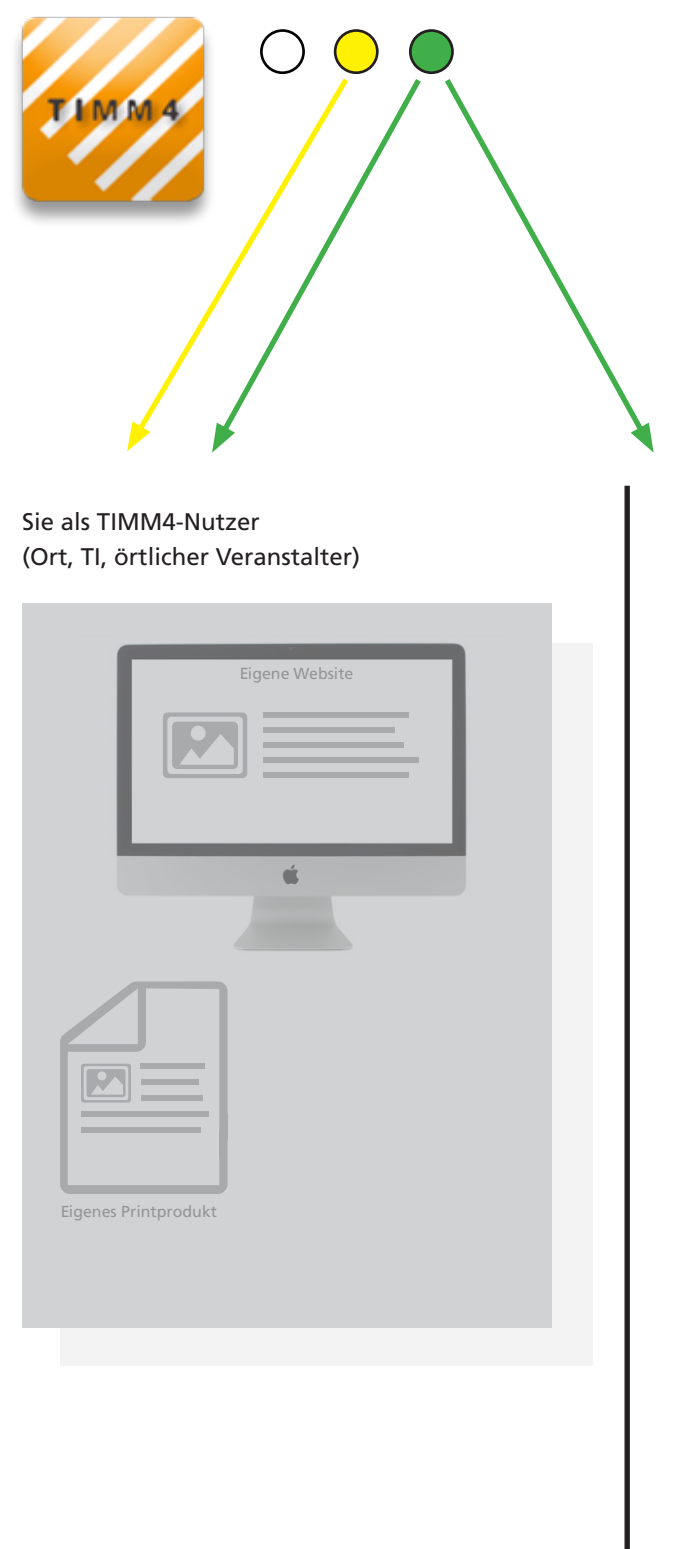

**Grüner Punkt:** Sie geben grünes Licht für die umfassende Nutzung des Bildes auf der eigenen Website, auf Gebiets-Websites, zur Weitergabe über Schnittstelle an Partner-Websites, Medienpartner wie RCE etc.

**Gelber Punkt:** Sie beschränken die Ausgabe **nur auf die eigene** Website. **Ab 1. April 2020** werden diese Bilder nicht mehr weitergegeben. **Bitte beachten Sie dazu die Hinweise auf den folgenden Seiten.**

**Weißer Punkt:** Die Rechte-Situation ist ungeklärt. Bitte wählen Sie eine der beiden Rechte-Optionen aus. Andernfalls wird das Bild ab dem 01.01.2021 gar nicht mehr ausgegeben.

#### Ihre Partner im Datenverbund

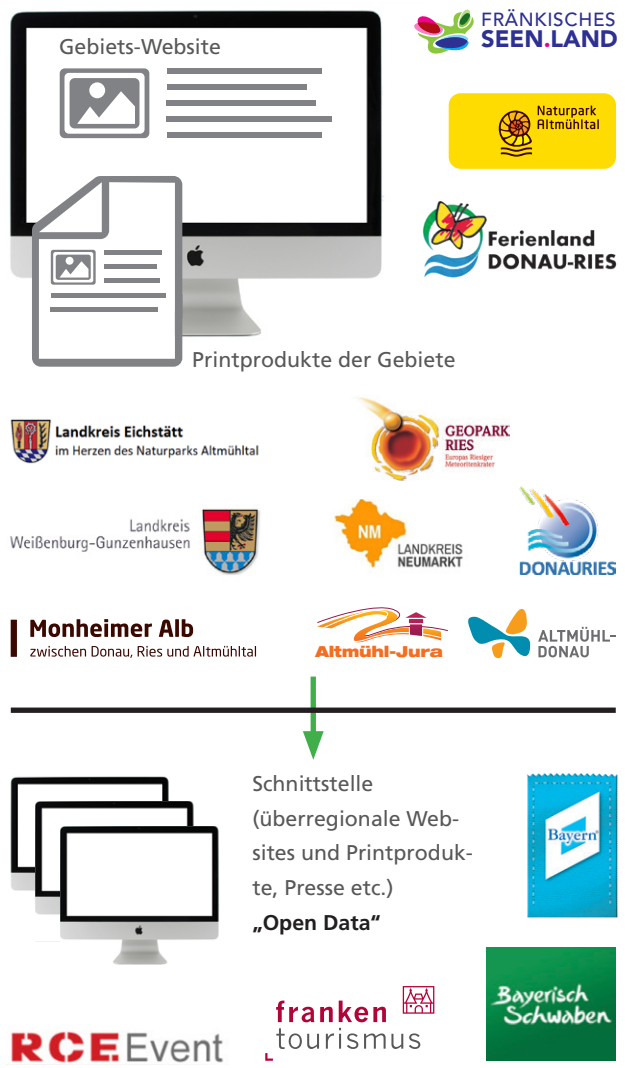

## **02 » Bildrechte in TIMM4 – Optionen**

Als Partner des Naturpark Altmühltal, des Ferienlands Donau-Ries und/oder des Fränkischen Seenlands stellen Sie über TIMM4 Bilder zur Verfügung, die für den gesamten Datenverbund und darüber hinaus genutzt werden. Ihr Vorteil: Diese gemeinsame Nutzung erleichtert die Datenpflege und erhöht die Reichweite Ihrer POIs, Veranstaltungen und Angebote. Damit Sie und Ihre Partner dabei bezüglich der Bildrechte auf der sicheren Seite sind, müssen die Nutzungsrechte geklärt sein. Daher gibt es für die TIMM4-Bilderdatenbank seit dem 1. März 2019 eine obligatorische Rechteabfrage.

Die Rechteabfrage betrifft alle Bilder, sowohl neue Uploads als auch Uploads, die Sie bereits früher in die Datenbank hochgeladen haben. Für jedes Bild muss eine von zwei Optionen (grüner oder gelber Punkt) verbindlich ausgewählt werden.

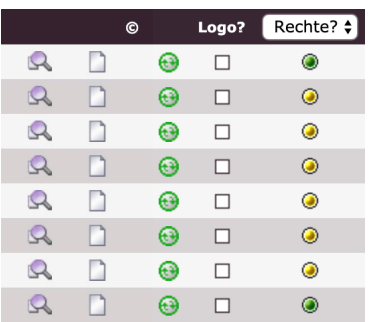

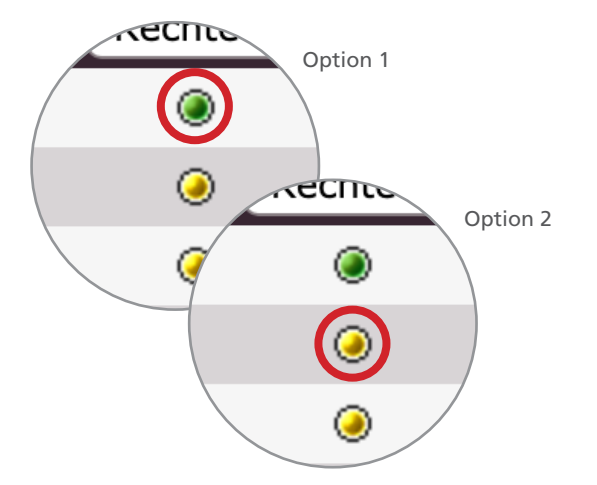

**Option 1 (grüner Punkt):** Das Bild darf **für den kompletten Datenverbund TIMM4 inkl. Weitergabe per Schnittstelle** (RCE, TouristX usw.) verwendet werden. Die Bilder werden immer in dem Kontext (Veranstaltung, POI, Gastronomie) weitergegeben, in dem sie hochgeladen wurden. Bitte beachten: Geben Sie nur solche Bilder für diese Nutzung frei, für die Sie die vollständigen Nutzungsrechte von den jeweiligen Fotografen übertragen bekommen haben – das muss zwingend das Recht zur Weitergabe an Dritte einschließen. Ebenso müssen die Persönlichkeitsrechte der abgebildeten Personen geklärt sein.

Wenn Sie die Option grüner Punkt für bereits verwendete Bilder auswählen, ändert sich nichts für Sie. Ihr Datensatz (z.B. Veranstaltung, POI, Gastronomie) wird wie bisher auf der Gebietsseite und evtl. über die Schnittstelle an weitere Partner ausgespielt.

**Option 2 (gelber Punkt):** Auf ein so markiertes Bild darf **nur Ihre eigene Benutzergruppe** (z. B. alle Mitarbeiter in Ihrer Tourist-Information bzw. Stadtverwaltung) zugreifen. Diese Bilder werden nicht an Andere im Datenverbund TIMM4 weitergegeben.

Wenn Sie diese Option für bereits verwendete Bilder auswählen, erscheinen diese nur noch auf Ihrer eigenen Website. Partner wie Naturpark Altmühltal, Fränkisches Seenland oder Ferienland Donau-Ries haben keinen Zugriff mehr auf das Bild. POIs, Veranstaltungen etc., für die es verwendet wurde, erscheinen dann ohne Bild oder – falls diese Darstellungsform aus Gründen der Qualitätssicherung ausgeschlossen ist – gar nicht. Diese Regelung tritt verbindlich ab 1. April 2020 in Kraft.

# **03 » Bildrechte in TIMM4 – Tipps**

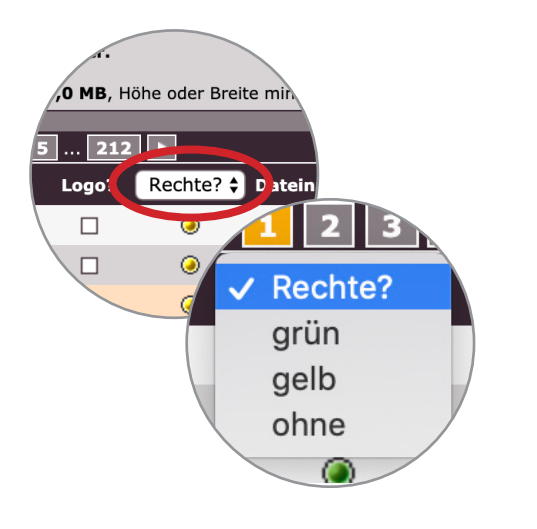

#### **Sortierung nach Rechte-Status**

Wenn Sie überprüfen möchten, für welche Bilder welcher Rechte-Status ausgewählt ist, können Sie das Feature "Rechte" (s. links) nutzen. Grün bedeutet: Nutzung auch im Datenverbund erlaubt. Gelb bedeutet: Die Verwendung ist auf die eigene Benutzergruppe beschränkt. "Ohne" heißt: Hier wurden noch keine Rechte festgelegt. Das Bild kann somit nur in der eigenen Benutzergruppe verwendet werden. Achtung: Diese Möglichkeit besteht nur noch bis zum 31.12.2020.

Über die Checkbox können Sie eine Option auswählen. Wenn Sie eine Auswahl getroffen haben, werden nur Bilder mit dem jeweiligen Status in der Liste angezeigt. So können Sie zum Beispiel alle Bilder sehen, für die noch ein Rechte-Status ausgewählt werden muss (Option "ohne").

#### **Bilder aus dem Datenverbund: Welche Bilder nutzt meine Website? Welche Rechte liegen vor?**

Als TIMM4-Nutzer stellen Sie nicht nur Dateien für Gebiets-Websites etc. zur Verfügung, sondern können auch auf Bilder von Partnern zugreifen – zum Beispiel bei POIs, Wegen oder Veranstaltungen. Welche Bilder Ihre Website verwendet und wer Sie hochgeladen hat, zeigt Ihnen die Übersicht.

Klicken Sie in der Datei-Verwaltung oben auf den Button "Benutzung". Die Liste verändert sich. Sie sehen nun neben dem Dateinamen auch den Host des Bildes. Bei Bildern von Partnern erscheint außerdem links ein Abfalleimer-Symbol.

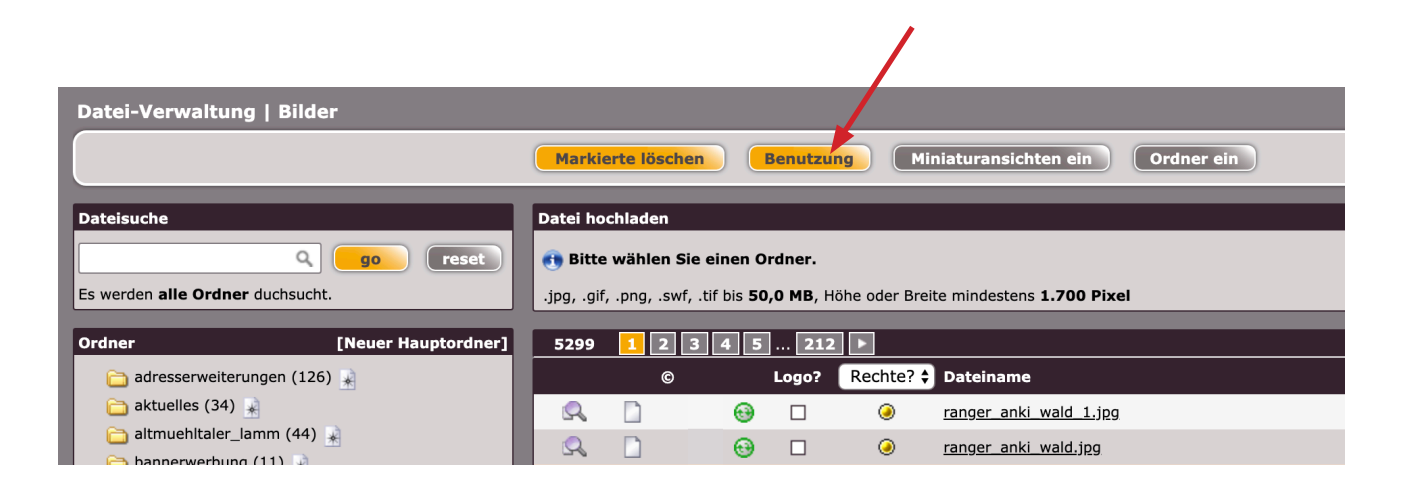

**Grün** markierte Bilder werden weiterhin wie bisher ausgegeben. **Gelb** markierte Bilder sind ab 1. April 2020 nur noch verwendbar, wenn sie von Ihrer Benutzergruppe hochgeladen wurden (siehe "Host"). Bilder mit dem Status **ohne** können erst verwendet werden, wenn der zuständige User die Rechte festgelegt hat.

## **03 » Bildrechte in TIMM4 – Tipps**

TIMM40

302<br>312

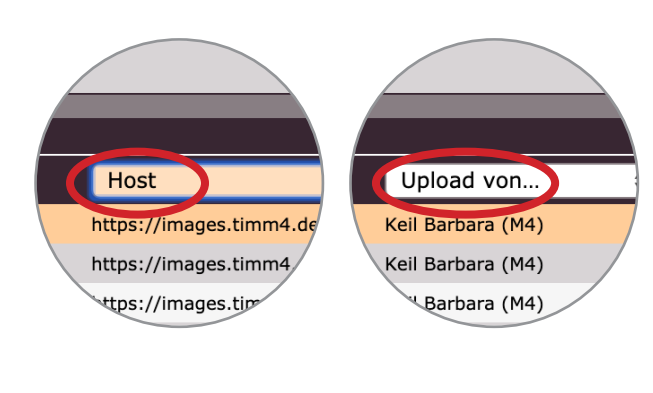

 $2x$ 

 $2x$ 

 $2x$ 

 $2x$ 

 $2x$  $2x$ 

62

574

281

55

### **Host**

Unter dem Feature "Host" ist zu sehen, wo das Bild gespeichert ist. Wenn Sie hier "Upload von..." auswählen, sehen Sie, wer das Bild hochgeladen hat.

### **Bildverwendung**

Per Klick auf das Schloss-Symbol rechts öffnet sich ein neues Fenster. Dieses zeigt an, auf welchen Seiten das Bild überall in der eigenen Benutzergruppe verwendet wird.

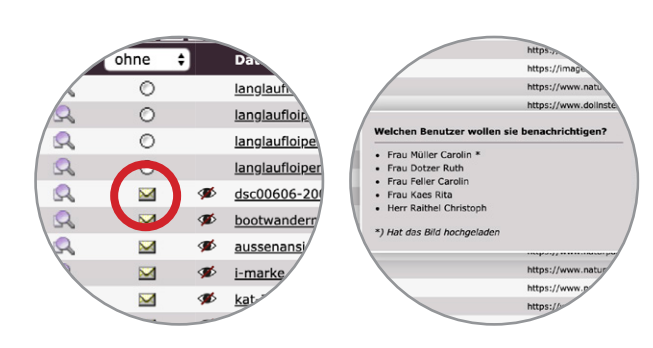

#### **Rechte-Status "ohne" – Eine Möglichkeit zur Benachrichtigung**

Wenn Sie in der Checkbox "ohne" ausgewählt haben, sehen Sie die Bilder, deren Rechte ungeklärt sind. An den User, der das Bild hochgeladen hat, kann eine Benachrichtigung gesendet werden – mit der Aufforderung, die Bildrechte zu setzen. Wenn das Bild keinen Status (grün oder gelb) hat, kann es ab dem 01.01.2021 nicht mehr verwendet werden.

So versenden Sie eine Benachrichtigung: Beim Klick auf das Briefsymbol öffnet sich ein kleines Fenster. In dem Fenster werden die Benutzer angezeigt, die den Rechtestatus für das Bild setzen können. Wählen Sie nun per Klick auf den Namen den Benutzer aus, der die Benachrichtigung bekommen soll. Die E-Mail mit der Aufforderung, die Bildrechte zu setzen, wird automatisch an ihn verschickt.

#### **Alte Bilder entfernen**

Nicht jedes Bild in der Liste wird auch aktuell von Ihrer Website verwendet. Es können zum Beispiel Bilder von vergangenen Veranstaltungen oder POIs, die Sie für Ihre Website deaktiviert haben, darunter sein. Um diese Bilder aus der Liste zu entfernen, klicken Sie einfach auf das Durchgestrichene-Auge-Symbol. (Bei Bildern, die von Ihrer Benutzergruppe hochgeladen wurden, fehlt das Abfalleimer-Symbol in der linken Spalte.)

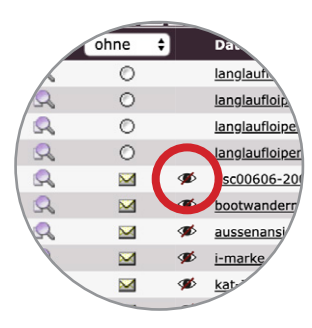

# **04 » Bilder in TIMM4 – allgemeine Infos**

Unabhängig von der Rechteabfrage gelten unsere allgemeinen Empfehlungen:

- > Laden Sie nur Bilder hoch, deren Rechte geklärt sind.
- > Achten Sie auf die Bildqualität. Wir empfehlen aktuell mindestens 2000 Pixel Breite (Logos ausgenommen).
- > Benennen Sie das Bild vor dem Upload. Laden Sie keine Bilder mit Bezeichnungen wie "img\_123" hoch.
- > Tragen Sie nach dem Upload umgehend die Rechteangabe in TIMM4 ein. Füllen Sie dafür auch das Textfeld Copyright/Rechte aus!
- > Fügen Sie in TIMM4 möglichst auch Titel und Stichwörter hinzu.

### Ihre Ansprechpartner

#### **Andrea Hüttinger**

### **Informationszentrum Naturpark Altmühltal**

Notre Dame 1, 85072 Eichstätt Telefon 08421/9876-14 Andrea.Huettinger@naturpark-altmuehltal.de

### **Klemens Heininger Ferienland Donau-Ries e.V.**

Pflegstraße 2, 86609 Donauwörth Tel.: 0906 74-211 klemens.heininger@ferienland-donau-ries.de

#### **Stefanie Reu Tourismusverband Fränkisches Seenland**

Hafnermarkt 13, 91710 Gunzenhausen Tel.: 09831 5001-21 s.reu@fraenkisches-seenland.de

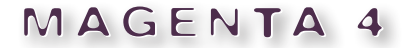

Magenta 4 GmbH . Agentur für Kommunikation Pfahlstraße 25 . D 85072 Eichstätt Fon: 0 84 21-98 92-0 . Fax: 0 84 21- 98 92-22 www.magenta4.com . info@magenta4.com